## 2021 年度 第 3 回 S.E.N.S 年次大会 in 埼玉(オンライン研修)

2021 年度第 3 回 S.E.N.S 年次大会 in 埼玉は、新型コロナウイルス感染症拡大のため、オンライン研修とし て開催致します。期間中はいつでも視聴できるオンライン研修を、この機会にぜひ受講してください。

S.E.N.S 年次大会は、S.E.N.S、S.E.N.S-SV 資格更新のための必修ポイント(Ⅰ領域)に規定されており、5 年間で 2P 以上の取得が必要です。どうぞよろしくお願い致します。

1. 主催 : 一般財団法人 特別支援教育士資格認定協会

2. 受講資格 : 特別支援教育士〔S.E.N.S〕、特別支援教育士 SV〔S.E.N.S-SV〕有資格者

3. 受講(視聴)期間 : 2021 年 9 月 1 日(水)0:00~9 月 21 日(火)23:59

4. 視聴方法 : e-learning システム(オンデマンド配信)

・申込を完了された方に、視聴用 URL、ID・パスワードをメールで通知します。

・インターネットに接続された PC もしくはタブレットで受講(視聴)してください。

(スマートフォンは推奨致しません)。専用のアプリ等のインストールは必要ありません。

・「受講(視聴)期間」内は、何度でも受講(視聴)できます。

5. 内容 : 受講(視聴)期間内に、<講義①> ~<講義⑤> の5講義が公開されます。

1 講義は約 60 分(前半 30 分、後半 30 分)、全動画字幕付きです。

<講義①>

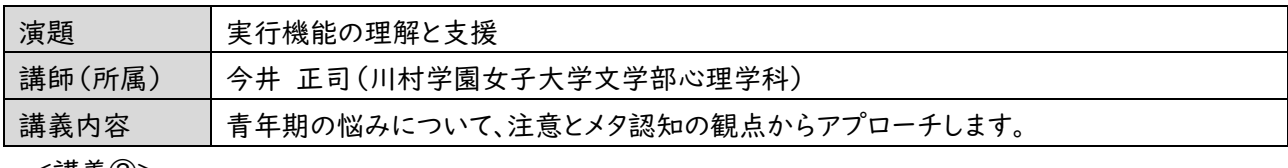

<講義②>

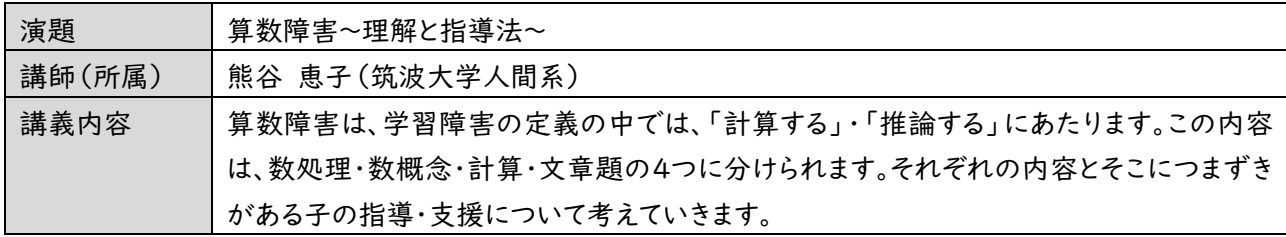

<講義③>

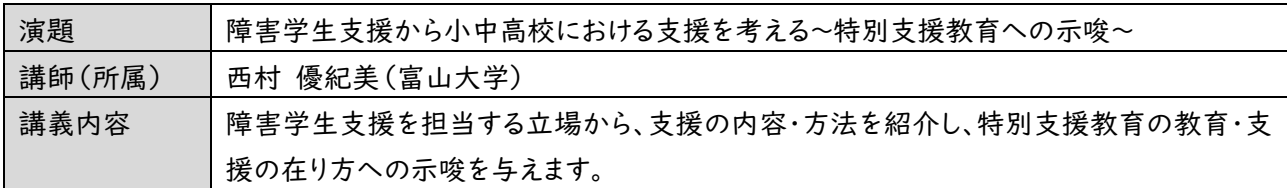

<講義④>

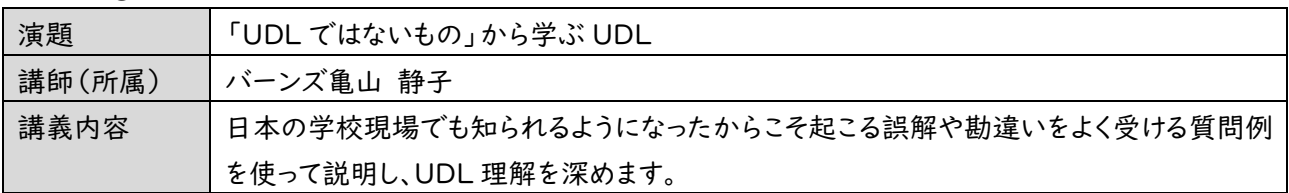

<講義⑤>

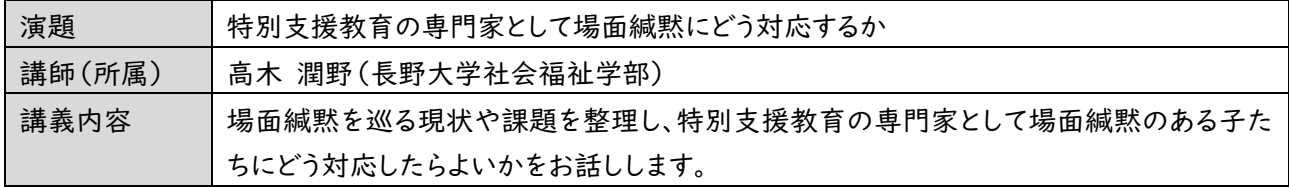

- 6. 受講料 : 6,600 円(税込)
- 7. 申込受付期間 : 2021 年 8 月 2 日(月)12:00(正午) ~ 8 月 12 日(木)12:00(正午)
- 8. 定員 : 1,000名(システムの都合上、定員があります。)
- 9. 申込方法 : マイページ > 協会に切替 > 研修会情報・申込 > 申込
- 10. 資格更新ポイント(受講数により異なります) : 特別支援教育士資格更新規程第 2 条〔Ⅰ領域〕 ・講義①~⑤から、3本以上の講義を視聴し、視聴確認テストに正答した場合 … 2 ポイント ・講義①~⑤から、2本の講義を視聴し、視聴確認テストに正答した場合 … I ポイント ※1 本のみ視聴の場合は、ポイント交付の対象になりません。
- 11. 受講(視聴)に関する留意事項
- ・本研修は、本会の定める「S.E.N.S 有資格者研修会に関する同意書」(マイページ > 各種ご案内/刊行物 参照)を遵守し、自宅等プライバシーが十分に守れる場所で、受講してください。
- ・パソコンの閲覧環境やインターネット通信接続などにかかる費用や設定作業は、受講者ご自身の負担と責任 で準備してください。
- ・受講(視聴)期間以外は、 「動画の視聴」も「視聴確認テストの解答」も出来ません。
- ・申込後のキャンセル、返金は出来ません。内容・期間等をよく確認の上、お申し込みください。
- ・受講(視聴)期間内に受講が出来なかった場合も、別日程への振替や返金は致しません。
- ・「開催案内」及び「受講ガイド(PDF)」は、マイページ > 各種ご案内/刊行物に、掲載しています。

【オンライン研修】受講フローチャート

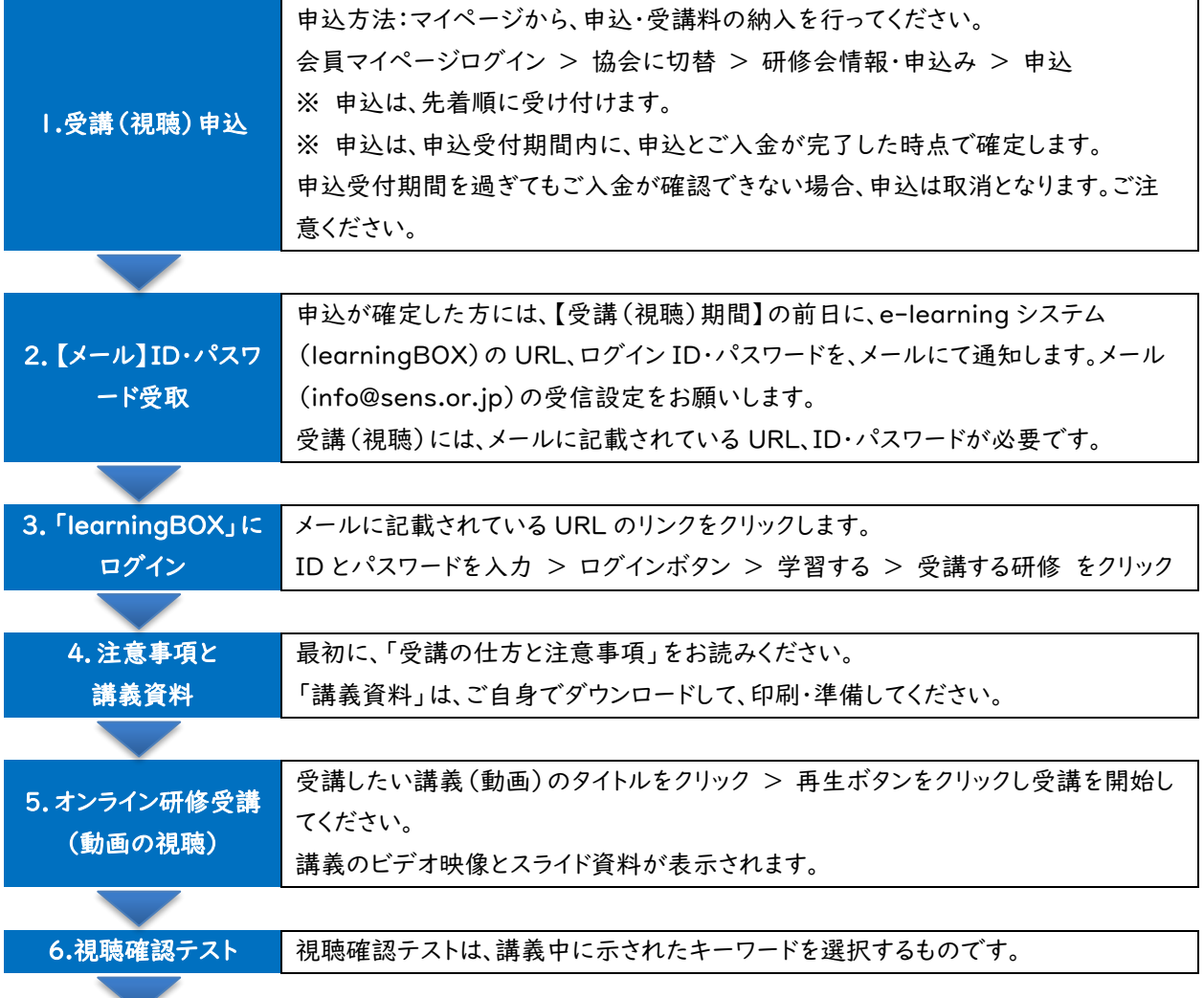

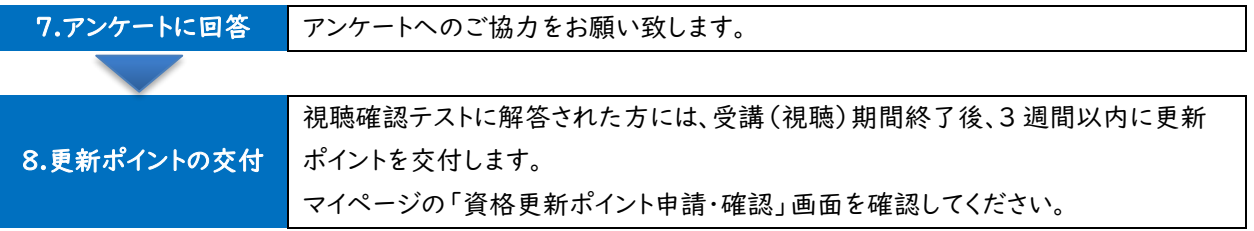

【一般財団法人 特別支援教育士資格認定協会】

〒108-0074 東京都港区高輪 3-24-18 高輪エンパイヤビル 8F

Tel:03-6721-6860(平日 11:00~15:00)URL:http://www.sens.or.jp

## 【協会】マイページからの研修会参加申込手順

- 1. 特別支援教育士資格認定協会 HP【会員専用マイページ ログイン】をクリックしてください。
- 2. ご自身で設定したログイン ID、パスワードを入力してください。
- 3. 一般財団法人特別支援教育士資格認定協会のタブをクリックして、メインメニューの表示を 切り替えてください。(認定協会の画面はオレンジ色です)

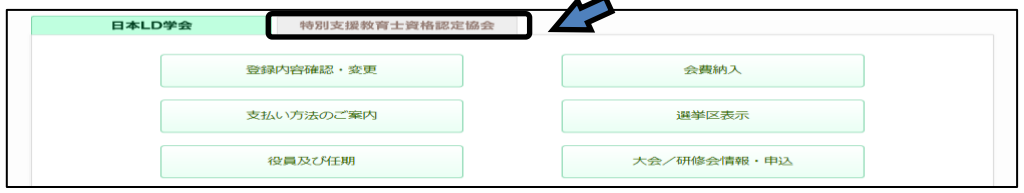

4. 「研修会情報・申し込み」のボタンをクリックしてください

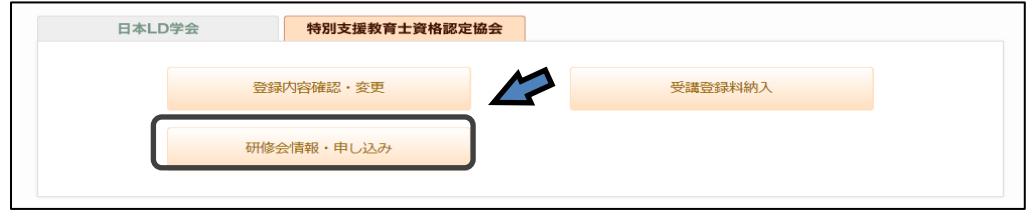

5. 申込フォーム一覧:ご希望の研修会の「申込」をクリックし、次に進んでください。

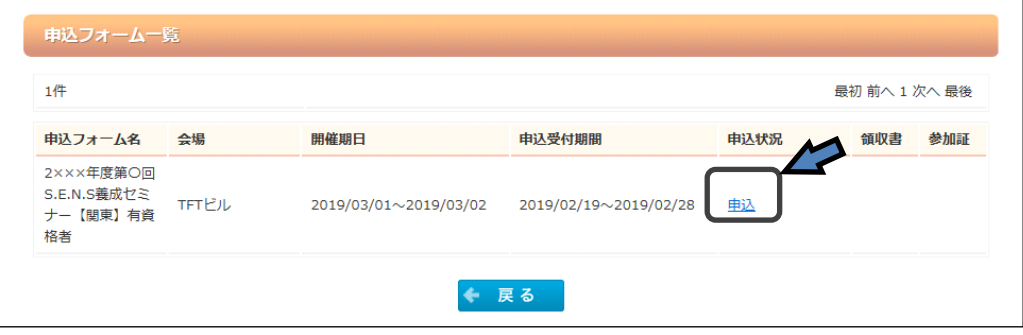

6. お支払は「クレジット」「銀行振込」「コンビニ支払」から選択できます。申込受付期間内に必ずご入金くださ い。

## ※銀行振込を選択した方は、財)特別支援教育士資格認定協会の銀行口座にご入金ください。

誤って、社)日本 LD 学会の口座に振り込むことのないようご注意ください。 ※コンビニ支払を選択した方は、ご登録のアドレスに送信される Mail に従ってご入金ください。

- 7. 入力した申込内容と支払情報を画面で確認してください。
- 8. 「申込完了」ボタンをクリックしてください。
- 9. 「参加申込を受け付けました」の画面が表示された後、ご登録のアドレスに Mail が送信されます。

10. 手続きが正常に完了しますと、申込フォーム一覧に表示される当該研修会の「申込状況」欄が、 「申込」から「確認【申込済】」に変わります。念のため申込フォーム一覧に戻ってご確認ください。

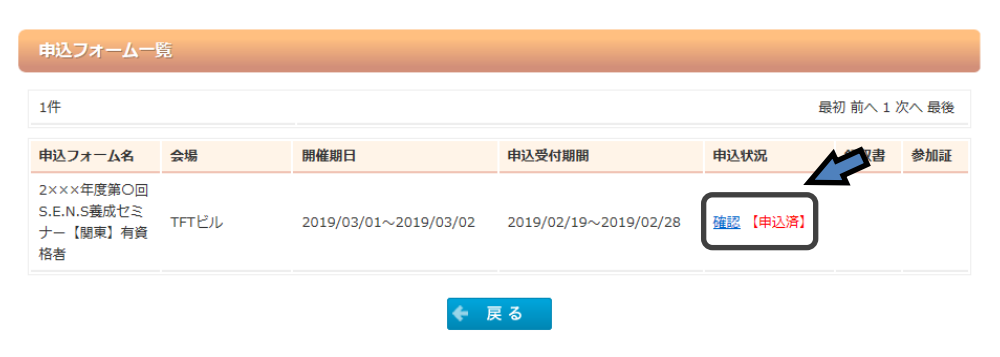

11. マイページからの申込と受講料の入金が完了すると、「領収書」「予約参加証」の発行ボタンが 表示されます。オンライン研修では、予約参加証の発行は不要です。

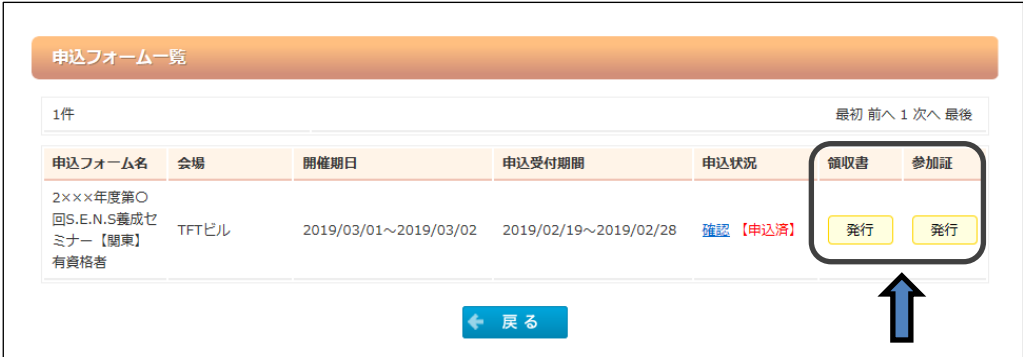